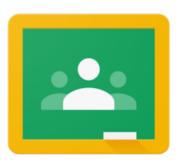

## USING GOOGLE CLASSROOM AT HOME

Work can be set for pupils to complete at home via our Google Classroom pages. These tasks can be a mix of web-based work, links to websites or questions/tasks which children can answer on paper and bring into school.

## HOW TO ACCESS GOOGLE CLASSROOM

- 1. Click on the link for the website <u>www.classroom.google.com</u>
- 2. Your child can log-in using their school email address. Every child's email follows the same format: *forename.surname@rodingsprimary.co.uk* Every child has a password. In our younger classes this is the same and higher up the school this will be unique to each child.. Each child has their password in their planner. If for any reason this is not the case teachers will provide this via Class Dojo.

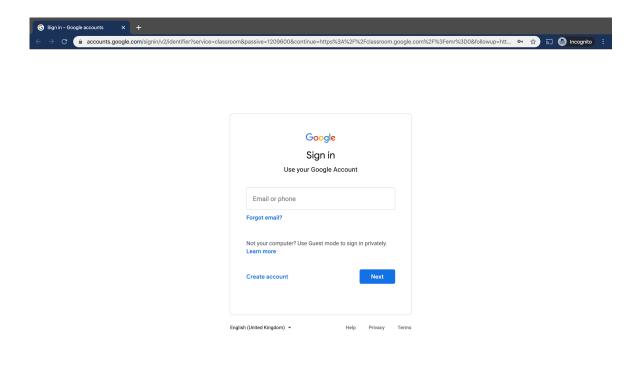

3. Once your child have logged-in they will have a screen of past and present classes. They will need to select their current class. They may need to join their class, this is done simply by clicking 'Join'.

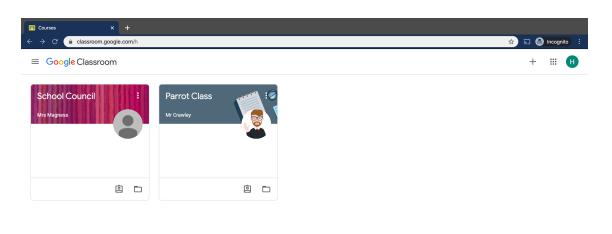

0

4. Once in their Google Classroom pupils have a stream. This is where work, tasks and questions are set.

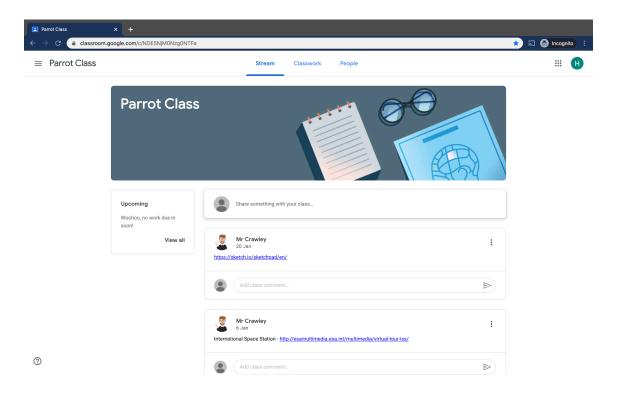

## COMPLETING TASKS/ASSIGNMENTS

1. Once logged in pupils are presented with their class stream. New assignments are posted here.

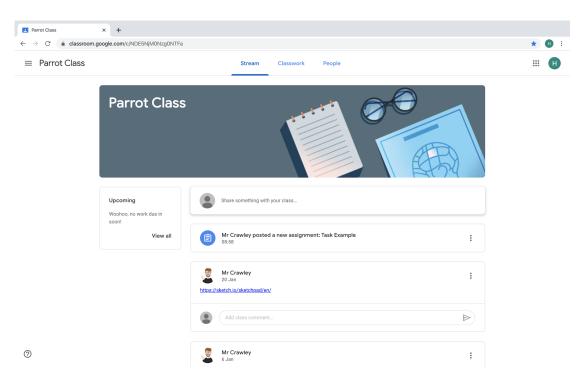

2. When your child clicks on the new assignment it opens a page which contains instructions on they need to do. Any attached documents are on the right hand side under 'Your Work'. Click on any documents here to open the work.

| Task Example     ← → C | × + pm.google.com/c/NDE5NjM0Nzg0NTFa/a/NTMzMzUwNzIzNDNa/details |            |                         | ☆ 🕕 : |
|------------------------|-----------------------------------------------------------------|------------|-------------------------|-------|
| ≡ Parrot Class         |                                                                 |            |                         | H     |
| Ē                      | Due 20 Mar, 15:00<br>Task Example<br>Mr Crawley 08:58           | 100 points | Your work Assigned      |       |
|                        | Please complete the task.                                       |            | + Add or create Hand in |       |
|                        | Add class comment                                               |            | Private comments        |       |

?

3. The document will open and this is where work can be completed or tasks explained. If the task needs to be completed on the document then, once complete, your child needs to click on 'Turn In' on the top right hand corner.

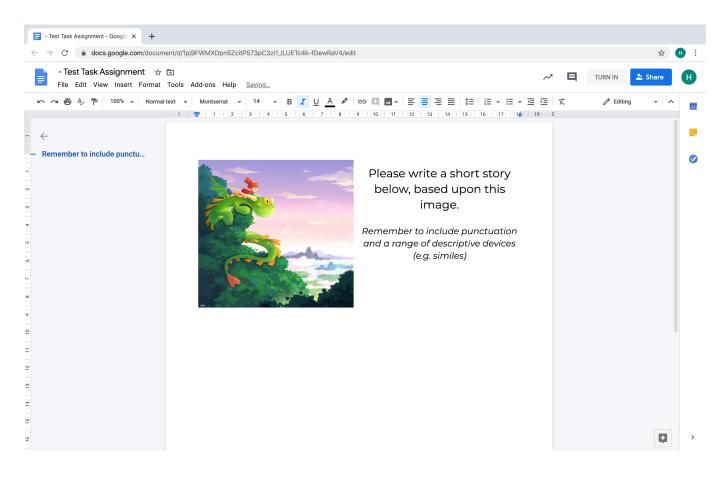